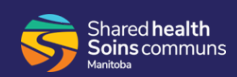

Workforce ESP Self Service can be used to view available relief shifts and submit requests to fill them.

This feature is not used at all sites/programs. For more information, contact your timekeeper or manager.

From your Employee Home Page schedule calendar:

**1.** Click the **Requests** menu and select **Relief** from the drop-down.

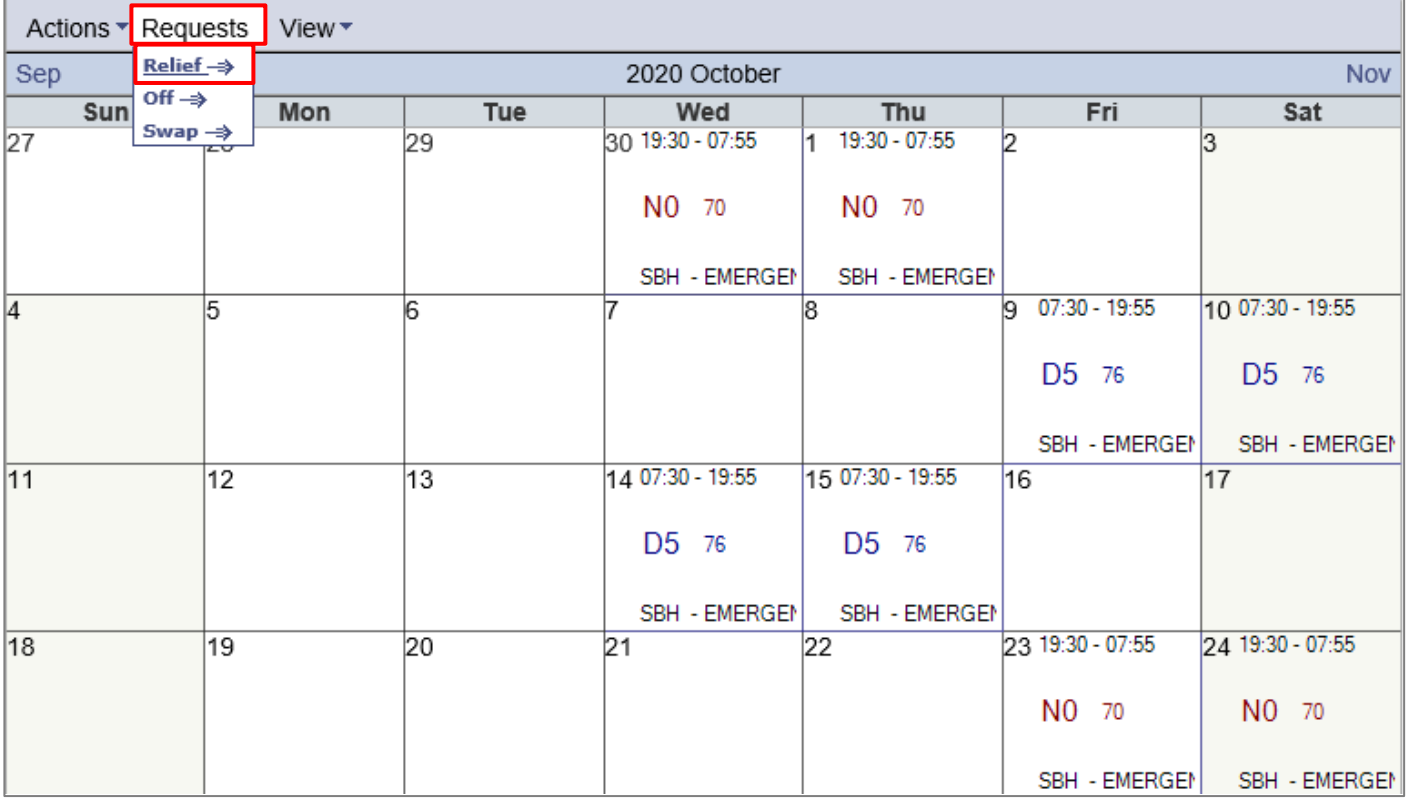

The *Available Shifts* window displays. From here you can select a date range to view available shifts.

**2.** Click the **Start Date** calendar.

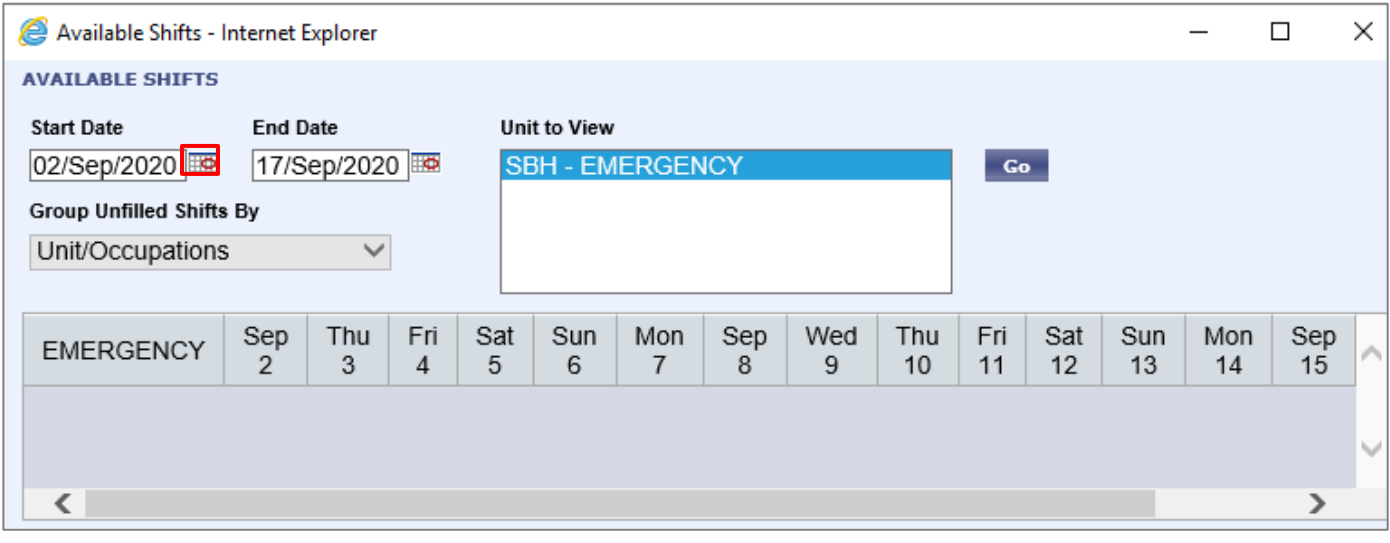

**3.** Click **a start date** on the calendar and then click **Select**.

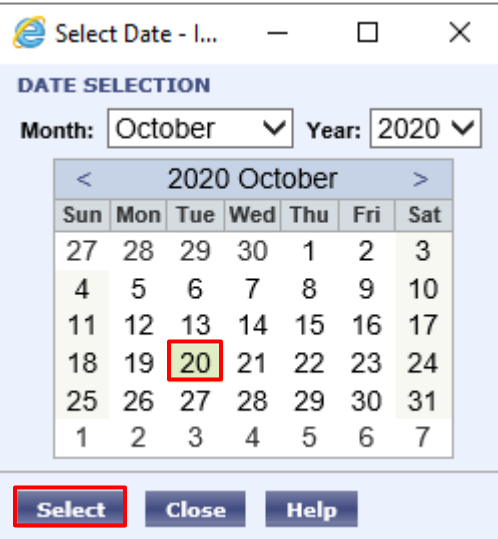

**4.** Click the **End Date calendar**.

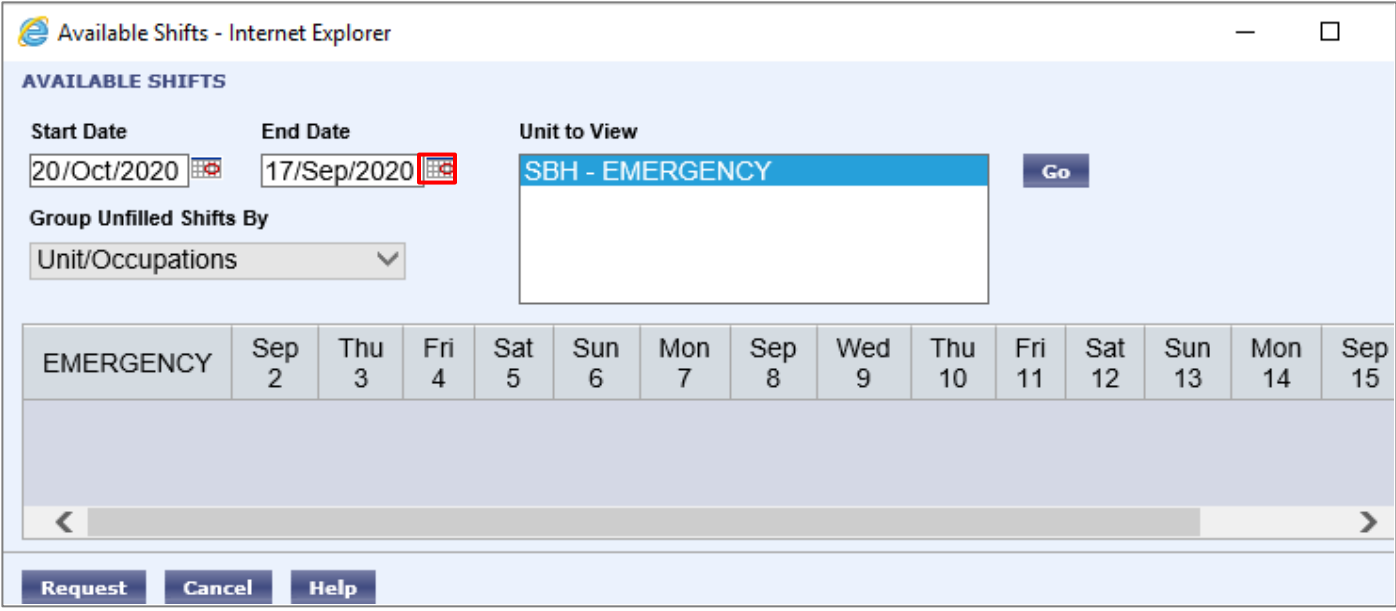

**5.** Click **an end date** on the calendar and then click **Select**.

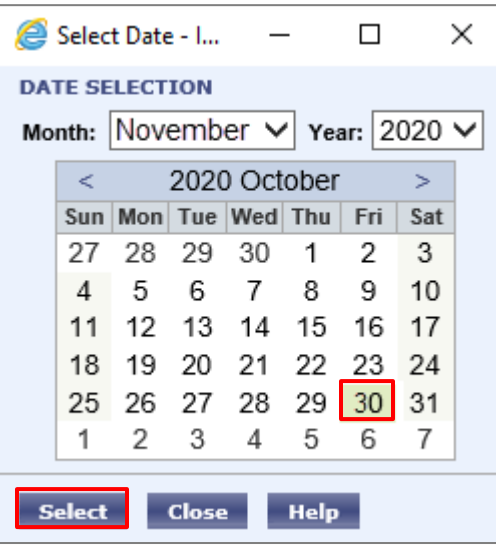

**6.** Click **Go**.

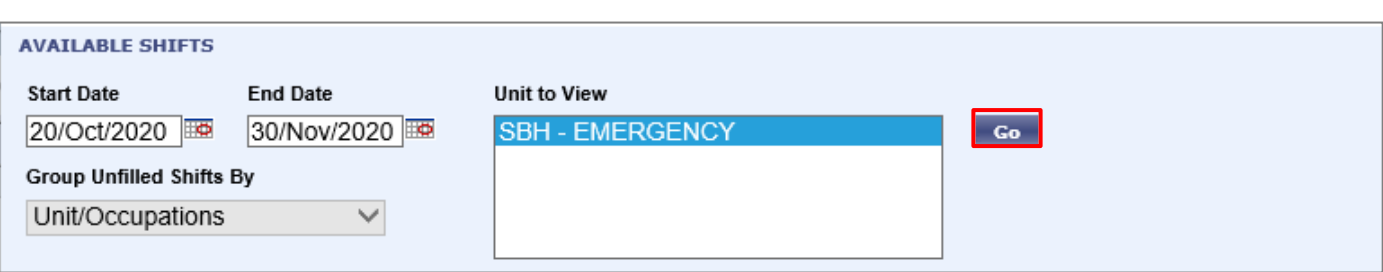

The available shifts populate in the calendar for the selected date range and are highlighted in light blue.

You may need to use the scrollbar below the calendar to reveal shifts for the complete date range.

- **7.** Click the shifts you want to request to fill. The background will turn gray/green.
	- **i** It is a good idea to have your schedule showing behind the *Available Shifts* window so that you can see which days you are available. If you lose the Available Shifts window, it is just hiding at the bottom.

Click on the Internet Explorer link at the bottom to find your *Available Shifts* window.

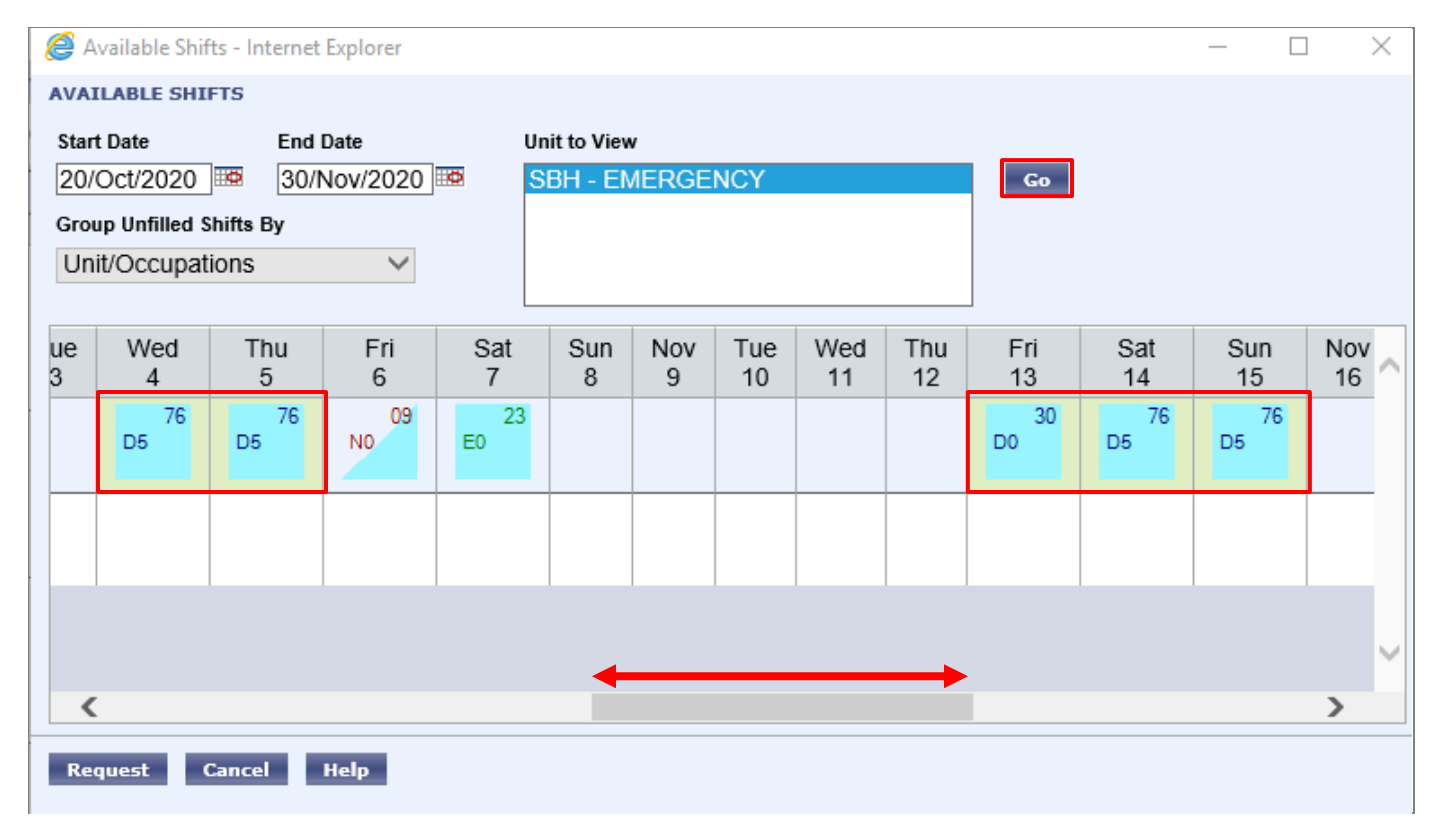

## **8.** Click **Request**.

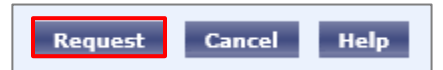

The *Relief Request* window opens.

- **9.** Review the **shifts** you have requested to fill.
- **10.** Select the **unit** from the **Submit Request To drop down**.
- **11.** Click **Submit** to submit your request.

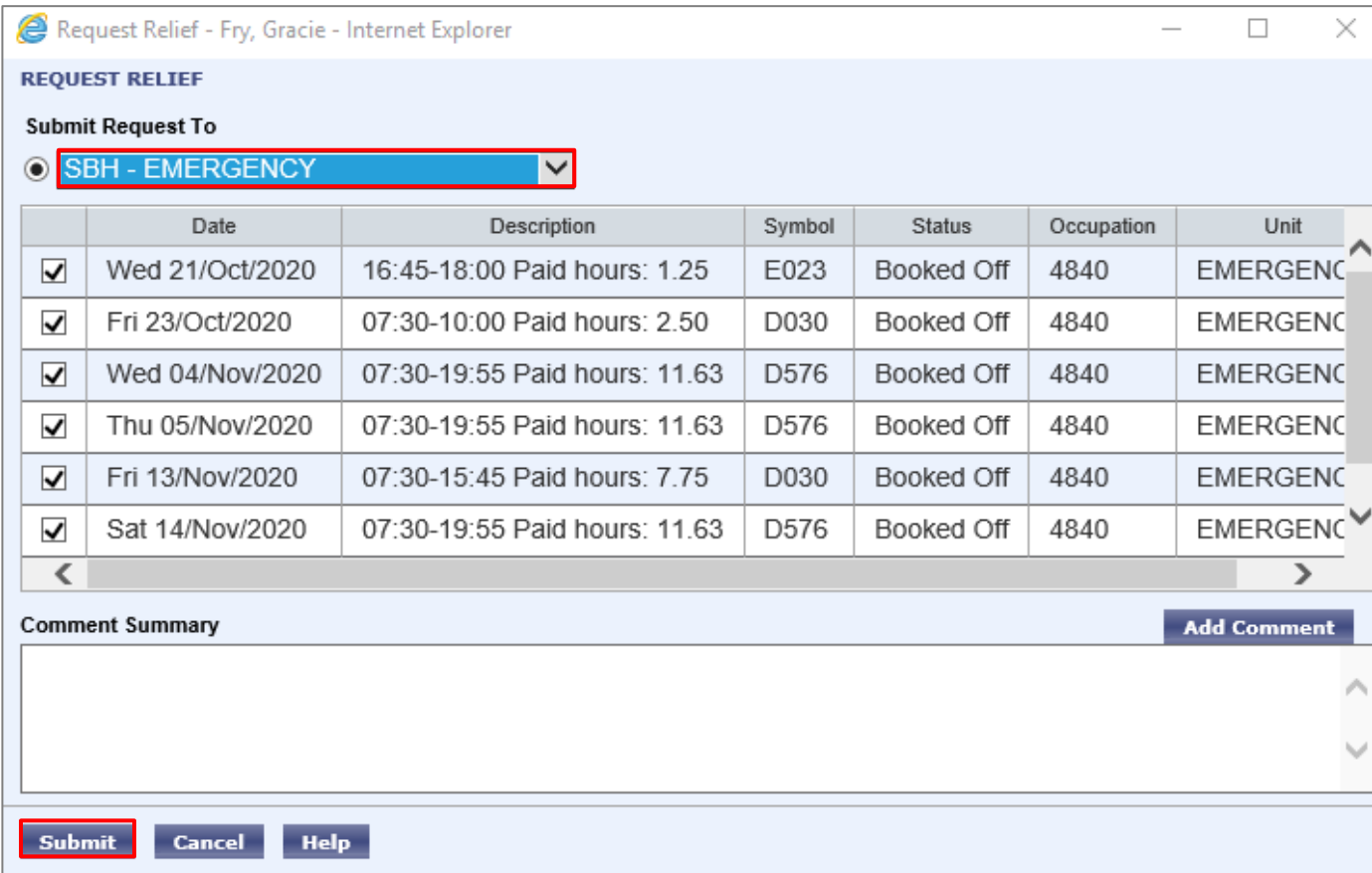

A message confirms the request was submitted.

**12.** Click **OK** to clear the message.

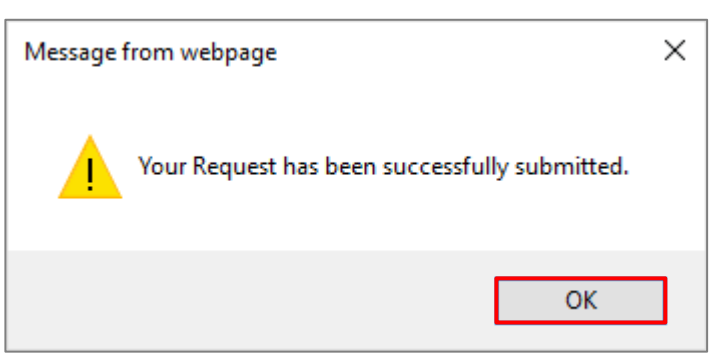

The request is submitted to your manager (or their delegate) for approval.

- **i** Check your pending requests to see the status of your Relief Requests. On the day that the schedule is posted, you will see if you were awarded the shift. It will show:
	- In your schedule, and
	- As "Approved to Workforce ESP" in your pending requests.